# **Manual Smart Beacon Go 1000 MKII**

#### **Features**

- Long range with a compact design
- Can be combined with accessories such as blukii Key-Fob or blukii Drop
- Optional also available in waterproof enclosure
- Pushbutton
- LED to indicate status changes
- Bluetooth Low Energy® 5.2
- Eddystone & iBeacon compatible
- Management and settings via blukii Manager and blukii Configurator App
- Individual pre-configuration possible (MOQ: 20 pieces)
- Connection-based streaming of live sensor data
- Recording sensor data on the internal memory
- Connection-oriented transmission of the sensor data stored on the beacon
- Energy saving function and Updateability

#### **Intended Use**

١ſ

Smart Beacons are Bluetooth transmitters that send a unique ID to surrounding devices at certain intervals. They are used to identify places and objects.

- This document is part of the product. It contains important information for installation and operation. Store it carefully.
- Any other use than described in these instructions is not permitted. The manufacturer assumes no liability for personal injury or damage resulting from improper use.
- The product must not be modified.
- If the product is damaged, it may no longer be used.
- Only operate the device within the technical specifications.
- The product should be operated in dry and dust-free locations.
- The product must not be exposed to strong mechanical loads.
- The beacon must be protected from strong heat.
- Do not operate the device near flammable gases and vapours.
- Do not remove any stickers or labels from the product. These contain important product and safety information.
- The product is not suitable for use in locations where children may be present.

#### **Assembly of Go 1000 accessories**

The Smart Beacon Go 1000 can be used alone or in combination with numerous accessories. To install the optional accessories, proceed as follows:

- Key Fob Go 1000: Peel off the protective strip from the double-sided adhesive tape. Insert the Smart Beacon with the label facing up into the Key Fob Go 1000.
- Clip Go 1000: Peel off the protective strip from the double-sided adhesive tape. Insert the Smart Beacon with the label facing upwards into the Clip Go 1000.
- Drop Go 1000: Place the Smart Beacon Go 1000 in the ground. Put the top on slightly twisted and then turn it to the position that the outer contour of the top and bottom part are flush.

#### **Add Smart Beacons in the blukii Manager**

To be able to configure and manage your Smart Beacons in the blukii Manager, you have to add them to your blukii Manager account. Proceed as follows:

1. Log in to **https://manager.blukii.com/** with your blukii Manager account. If you don't have an account yet, you can create one for free.

2. In the "My blukiis" section, you can add new smart beacons using the "+ ADD" button. Enter the activation code from your delivery in the corresponding field. By clicking on the "ADD TO MY BLUKIIS" button, the smart beacons from your order will be assigned to your account.

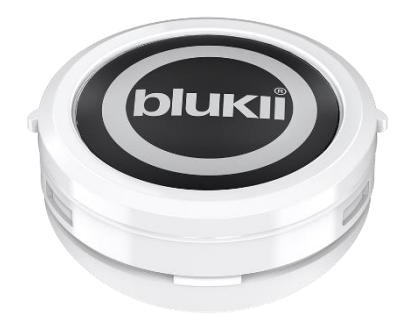

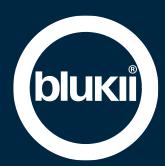

# **Management and configuration via blukii Manager and Configurator App**

The cloud-based blukii Manager acts as a central tool for managing and configuring your smart beacons. Device settings can be made here, which can then be transferred to the corresponding beacon using the blukii Configurator app. Changes made in the app are transferred to the blukii Manager.

To change the settings of your smart beacon, proceed as follows:

- 1. Log in to https://manager.blukii.com/ with your blukii Manager account.
- 2. In the "My blukiis" section, click on the blukii for which you want to change the settings.
- 3. Make the desired changes and apply them by clicking the "Save" button
- 4. Place your smartphone near the appropriate beacon and start the blukii Configurator app
- 5. Select the corresponding blukii to get to the "Device Info" view. The orange cloud in the General section indicates that there are changed settings.
- 6. Now tap on the blue edit button at the bottom right and wait until the connection to the beacon has been established.
- 7. The Update area now appears in orange. Tap the "Update Device" button here to transfer the parameters changed in the blukii Manager to the beacon.
- 8. If you now exit the configuration view, a dark blue cloud shows that the data has been successfully synchronized and is up to date.

Parameter changes can also be made directly via the blukii Configurator app. To do this, proceed as follows:

- 1. Place your smartphone near the corresponding beacon and start the blukii Configurator app
- 2. Select the blukii for which you want to make changes
- 3. Then tap in the "Device Info" view on the blue edit button at the bottom right and wait until the connection to the beacon has been established.
- 4. Make the desired changes and apply them by clicking on the "Save" button
- 5. After leaving the "Configuration view", the changes are transferred to the blukii Manager

#### **Changing batteries**

To change the battery of your Smart Beacon Go 1000, please proceed as follows:

- 1. Open the battery cover and remove the battery.
- 2. Pay attention to the battery instructions in the next section
- 3. Insert the new battery with the positive pole on top. Push the battery diagonally against the side battery contact before pushing it completely down.
- 4. Close the battery cover

### **Battery notes**

- **Do not use rechargeable batteries!**
	- Rechargeable Batteries usually have a higher internal resistance and lower voltages. This can lead to incorrect runtime estimation and reduced operating time.
- **Use high quality batteries!**
	- A Panasonic CR3032 button cell is suitable for operating your Smart Beacon Go 1000
- **Risk of explosion!**
	- o Do not recharge, short-circuit or disassemble batteries!
	- o Immediately remove empty batteries from the Smart Beacon Go 1000
	- o Keep batteries away from children and avoid contact with eyes, skin and mucous membranes. If you come into contact with battery acid, wash out immediately with clear water and consult a doctor.

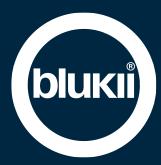

#### **Help in case of errors Error Cause Remedy** Smart Beacon is not detected in the Configurator app The slider for the RSSI value is too low Raise the threshold to get more distant beacons on the display Smart Beacon is not detected in the Configurator app The Smart Beacon is out of range Make sure that the beacon is in the immediate range of your smartphone The connection with blukii Configurator App fails. Notification: blukii connection failed! The Smart Beacon is not assigned to your blukii Manager account Add the blukii to your blukii Manager account. See section "Add Smart Beacons in the blukii Manager"

# **Technical Data**

#### **Advertising**

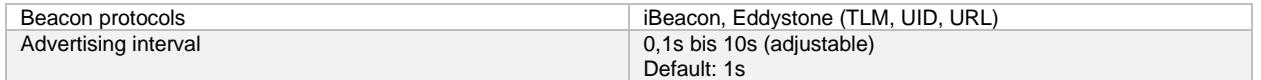

#### **Radio**

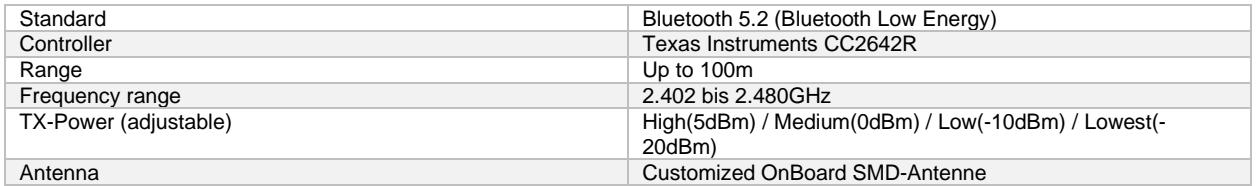

#### **Battery**

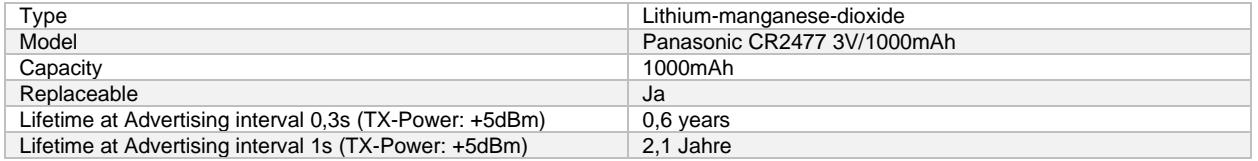

# **Mechanical specifications**

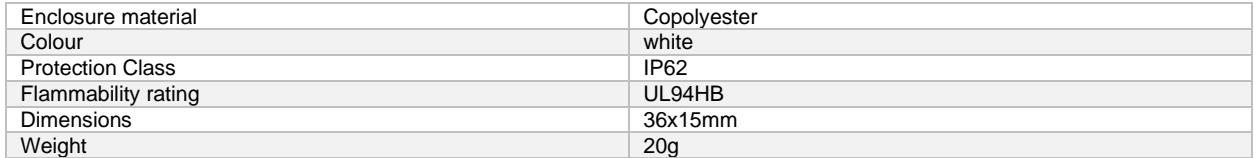

# **Environmental requirements**

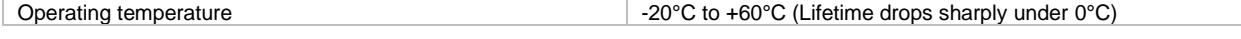

# **Certifications**

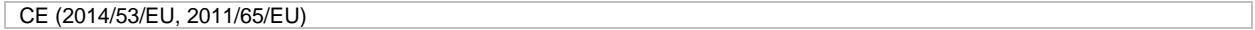

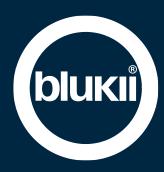

#### **Disposal**

According to European guidelines and the German Electrical and Electronic Equipment Act (ElektroG), Smart Beacons must not be disposed of with household waste.

After use, dispose of Smart Beacons at a responsible collection point for old electrical and electronic devices.

Smart beacons contain batteries. These batteries must not be disposed of with household waste. Please take them to an appropriate collection point in an unloaded state.

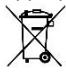

# **CE Declaration**

hard & softWERK GmbH declares herewith that the device is compliant with the basic requirements and the relevant rules in directives 2014/53/EU und 2011/65/EU.

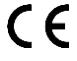

### **Service**

More information about your Smart Beacon:

Contact: <https://www.blukii.com/en/contact><br>
Further documents: https://www.blukii.com/en/resourc <https://www.blukii.com/en/resources> Phone: +49 (0) 7724 918506 0 Mail: [support@blukii.com](mailto:support@blukii.com)

hard & softWERK GmbH Bahnhofstraße 10 D-78112 St. Georgen im Schwarzwald